# **Домашнее задание**

Раздел **«Домашнее задание»** позволяет ознакомиться с перечнем домашних заданий (далее — ДЗ), дополнительными материалами по нему и загрузить результат выполнения ДЗ.

Для этого в главном системном меню выберите **«Дневник → Домашнее задание»** (см. Рисунок 1).

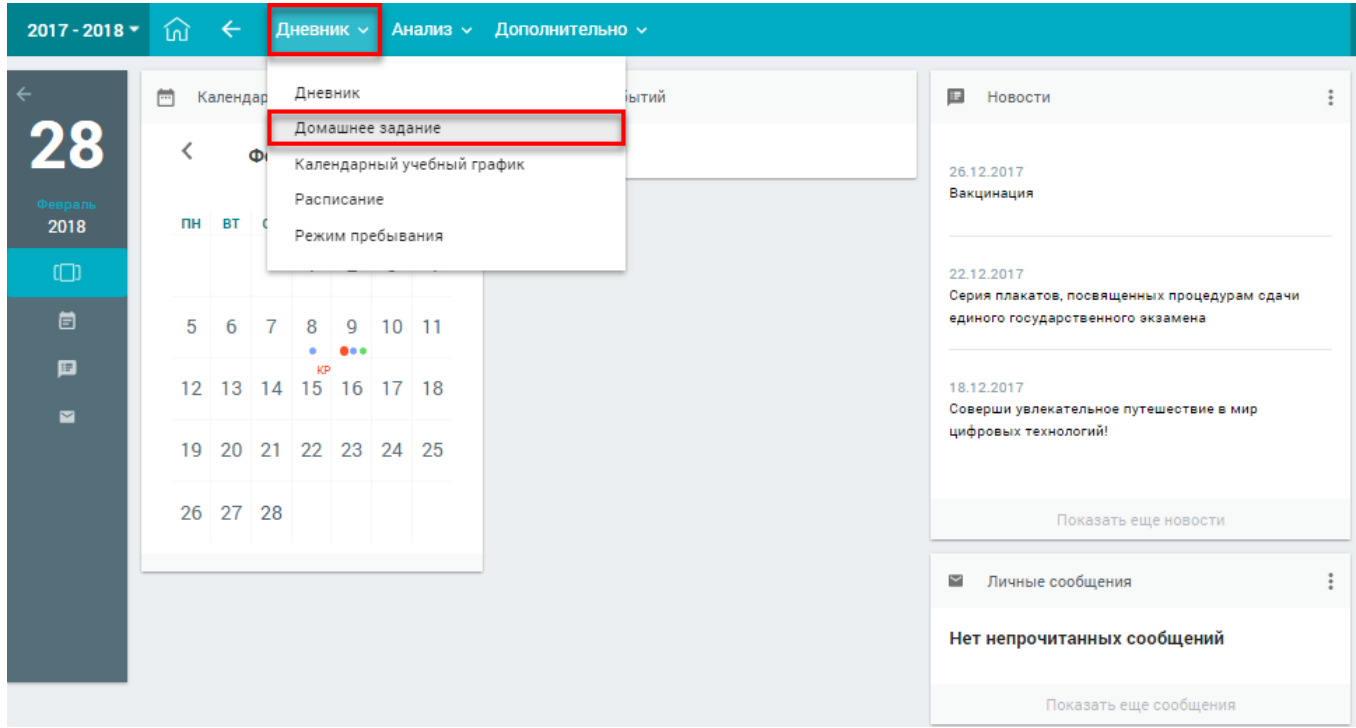

Рисунок 1. Раздел **«Домашнее задание»**

Откроется страница с ДЗ на текущую неделю (см. Рисунок 2).

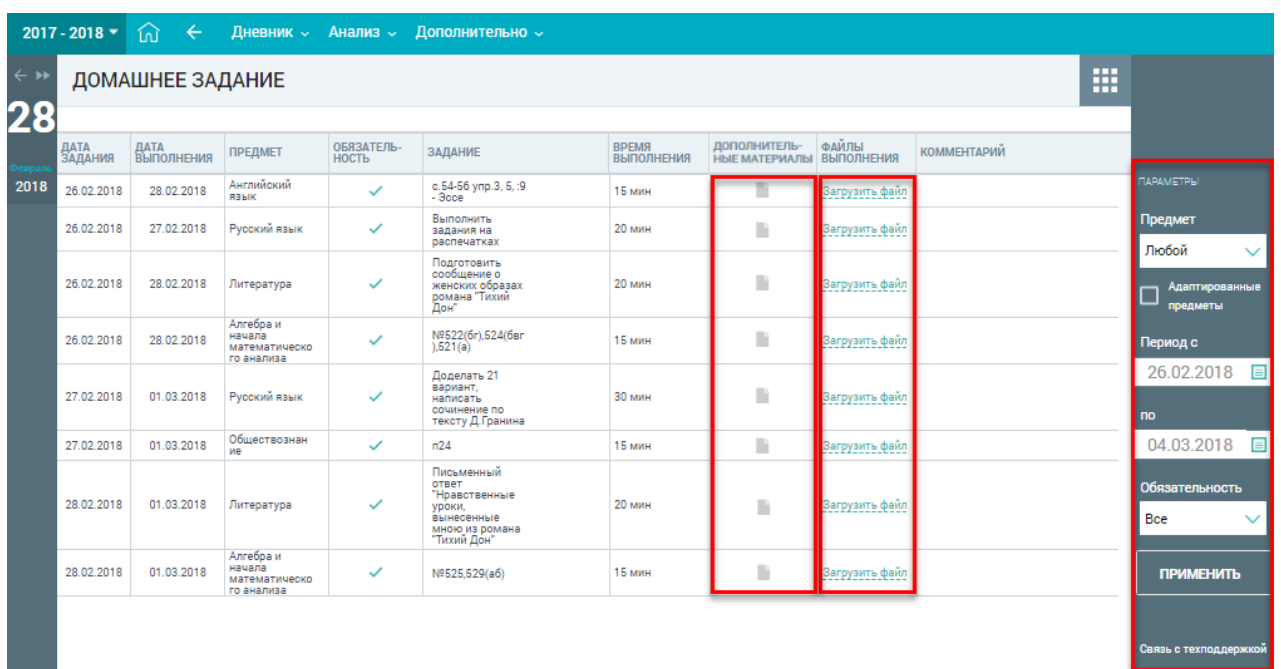

В форме с ДЗ отражены:

- **«Дата задания»** дата создания ДЗ;
- **«Дата выполнения»** крайняя дата, до которой ДЗ должно быть выполнено;
- **«Предмет»** наименование предмета, по которому назначено ДЗ;
- **«Обязательность»** обязательным или добровольным является выполнение ДЗ;
- **«Задание»** описание ДЗ;
- **«Время выполнения»** предполагаемое время выполнения задания (с учётом норм СанПиН), если учителем не была выбрана опция **«Без предъявления требований к времени выполнения»**;
- **«Дополнительные материалы»** [файлы, прикреплённые учителем при](https://dnevnik.mos.ru/help/instructions/diaryofpupil/homework#addmaterials)  [составлении ДЗ;](https://dnevnik.mos.ru/help/instructions/diaryofpupil/homework#addmaterials)
- **«Файл выполнения»** [файлы с выполненным заданием, прикреплённые учащимся;](https://dnevnik.mos.ru/help/instructions/diaryofpupil/homework#file)

**Важно!** Файл с выполненным ДЗ может быть прикреплён только пользователем с ролью «**Учащийся»**.

• **«Комментарий»** – комментарий учителя по ДЗ.

**Важно!** Если ДЗ было изменено учителем, индикация об изменении будет отображена фразой **«Изменение дд.мм.гггг»** в графе с датой соответствующего ДЗ (см. Рисунок 3).

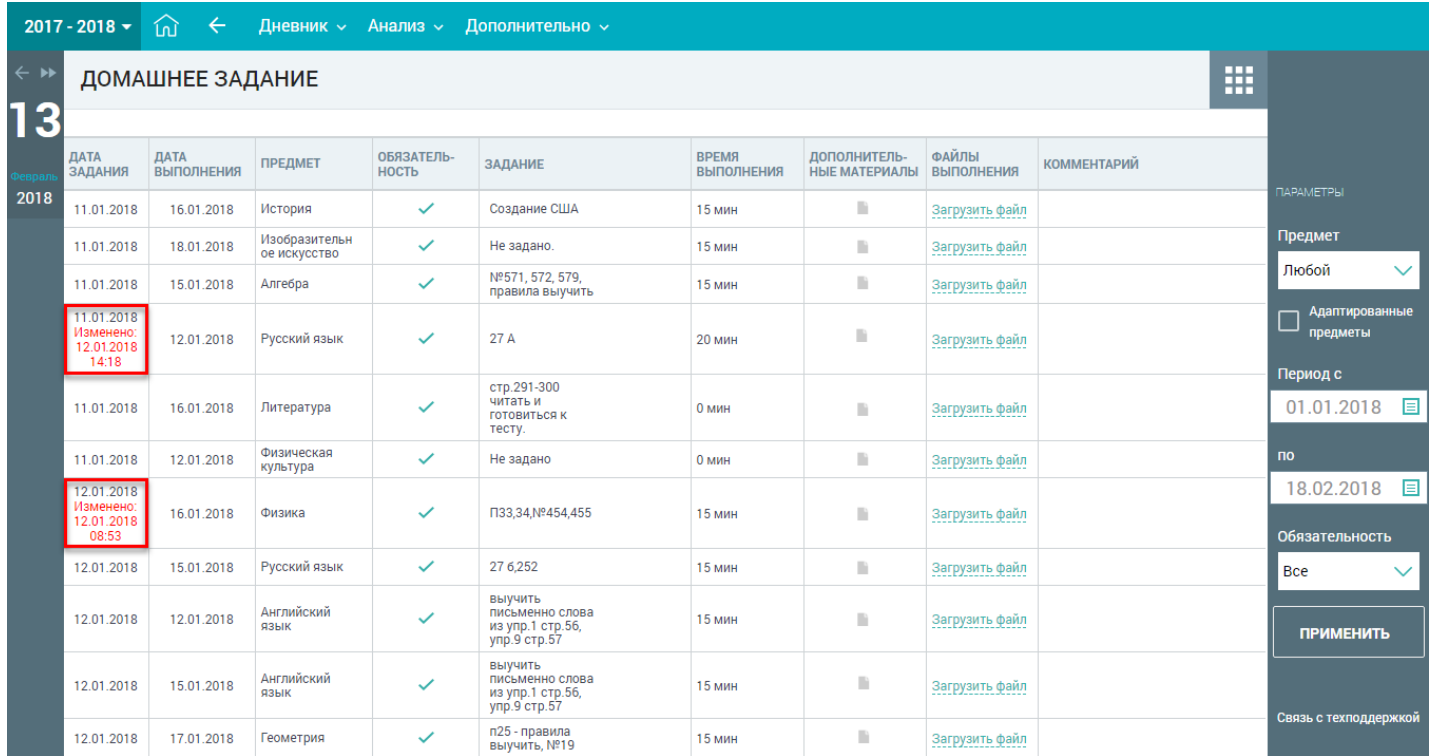

## Рисунок 3. Изменённое ДЗ

В правом функциональном меню можно выбрать параметры для фильтрации списка ДЗ, для этого выполните следующие действия:

- 1. Для выбора предмета и обязательности выполнения нажмите иконку **«стрелочка вниз»** и выберите из выпадающего списка необходимые значения.
- 2. Для выбора значений параметров **«Период с»** и **«Период по»** нажмите иконку **«Календарь»** и выберите необходимые даты.
- 3. Нажмите кнопку для подтверждения выбранных параметров**.**

В результате будет сформирован список ДЗ по заданным параметрам (см. Рисунок 4).

|                      | $2017 - 2018$   | $\widehat{m}$ $\leftarrow$ | Дневник ~          |                            | Анализ ~ Дополнительно ~                                                                                                    |                                   |                                      |                            |                    |   |                                                                   |
|----------------------|-----------------|----------------------------|--------------------|----------------------------|----------------------------------------------------------------------------------------------------|-----------------------------------|--------------------------------------|----------------------------|--------------------|---|-------------------------------------------------------------------|
| $\leftarrow$ »<br>28 |                 | ДОМАШНЕЕ ЗАДАНИЕ           |                    |                            |                                                                                                    |                                   |                                      |                            |                    | m |                                                                   |
| 2018                 | ДATA<br>ЗАДАНИЯ | ДATA<br><b>ВЫПОЛНЕНИЯ</b>  | <b>ПРЕДМЕТ</b>     | ОБЯЗАТЕЛЬ-<br><b>НОСТЬ</b> | ЗАДАНИЕ                                                                                                    | <b>BPEMЯ</b><br><b>ВЫПОЛНЕНИЯ</b> | ДОПОЛНИТЕЛЬ-<br><b>НЫЕ МАТЕРИАЛЫ</b> | ФАЙЛЫ<br><b>ВЫПОЛНЕНИЯ</b> | <b>КОММЕНТАРИЙ</b> |   |                                                                   |
|                      | 11.01.2018      | 15.01.2018                 | Английский<br>язык | ✓                          | уч.с.50,у.4а/в-<br>устно, словарь<br>$5c -$<br>дикт., р.т.е. 31, у.1,                                                                                                    | ⊛                                 | D                                    | Загрузить файл             |                    |   | <b>ПАРАМЕТРЫ</b><br>Предмет                                       |
|                      | 15.01.2018      | 17.01.2018                 | Английский<br>язык | ✓                          | уч.с.50,у.ба/в--<br>написать<br>сочинение, сдать,<br>p.r.e.32,y.1,2.                                                                                                    | ⊛                                 | m                                    | Загрузить файл             |                    |   | Английский язь∨<br>Адаптированные<br>предметы                     |
|                      | 17.01.2018      | 18.01.2018                 | Английский<br>язык | ✓                          | уч.с.51,у.1,2,3-<br><b>ВЫПОЛНИТЬ</b><br>задания,<br>уч.с.54,у.1,2,4.-<br>подгот.к к/р.                                                                                         | ⊛                                 | D                                    | Загрузить файл             |                    |   | Период с                                                          |
|                      | 18.01.2018      | 22.01.2018                 | Английский<br>ЯЗЫК | ✓                          | уч.с.52,у. 1а--<br>запомнить<br>фразы, у.2-(для<br>импровизации<br>диал. можно<br>использовать<br>у.4) уч.с.54, у.1-7-<br>закончить все в<br>т. тет., проверим,<br>гот. к.к/р. | ⊛                                 | D                                    | Загрузить файл             |                    |   | 15.01.2018<br>E<br><b>no</b><br>04.03.2018<br>E<br>Обязательность |
|                      | 22.01.2018      | 24.01.2018                 | Английский<br>язык | ✓                          | уч.с.53,у.2, у.4-<br>словообразов.р.т<br>. сю33,у1,2,3,4-<br>повторить<br>модуль5--пишем<br>кон.раб.                                                                           | ⊛                                 | m                                    | Загрузить файл             |                    |   | <b>Bce</b><br><b>ПРИМЕНИТЬ</b>                                    |
|                      | 24.01.2018      | 25.01.2018                 | Английский<br>ЯЗЫК | $\checkmark$               | модульб,<br>$c.56$ , y.1, y.3,<br>словарь ба-<br>устно.                                                                                                    | ⊛                                 | D                                    | Загрузить файл             |                    |   |                                                                   |
|                      | 25.01.2018      | 29.01.2018                 | Английский<br>ЯЗЫК | ✓                          | уч.с.56-57,у.3,4;<br>словарь 6 а (19<br>слов)-дик.<br>р.т.с.35,у1;<br>29.01.18-в 15.15-<br>--урок<br>грамматики,<br>$30.01.18 -$<br>переписываем<br>тест по<br>грамматике      | ⊛                                 | n                                    | Загрузить файл             |                    |   | Связь с техподдержкої                                             |

Рисунок 4. Список ДЗ по заданным параметрам

## **Работа с дополнительными материалами к ДЗ**

Учащимся доступна возможность скачать и просмотреть дополнительные материалы по ДЗ. Для этого следует нажать иконку в графе **«Дополнительные материалы»** по предмету (см. Рисунок 4). В результате откроется модальное окно **«Материалы и задания»** (см. Рисунок 5).

### Рисунок 5. Модальное окно «**Материалы и задания»**

Для скачивания или просмотра нажмите на название выбранного материала или задания.

## **Прикрепление выполненных ДЗ**

Для того, чтобы прикрепить файл выполненного ДЗ, в поле **«Файлы**  выполнения» нажмите **Загрузить файл и выберите соответствующий** файл. В случае нахождения ошибки в загруженном файле с ДЗ его можно удалить, нажав иконку **«Удалить»** (см. Рисунок 6).

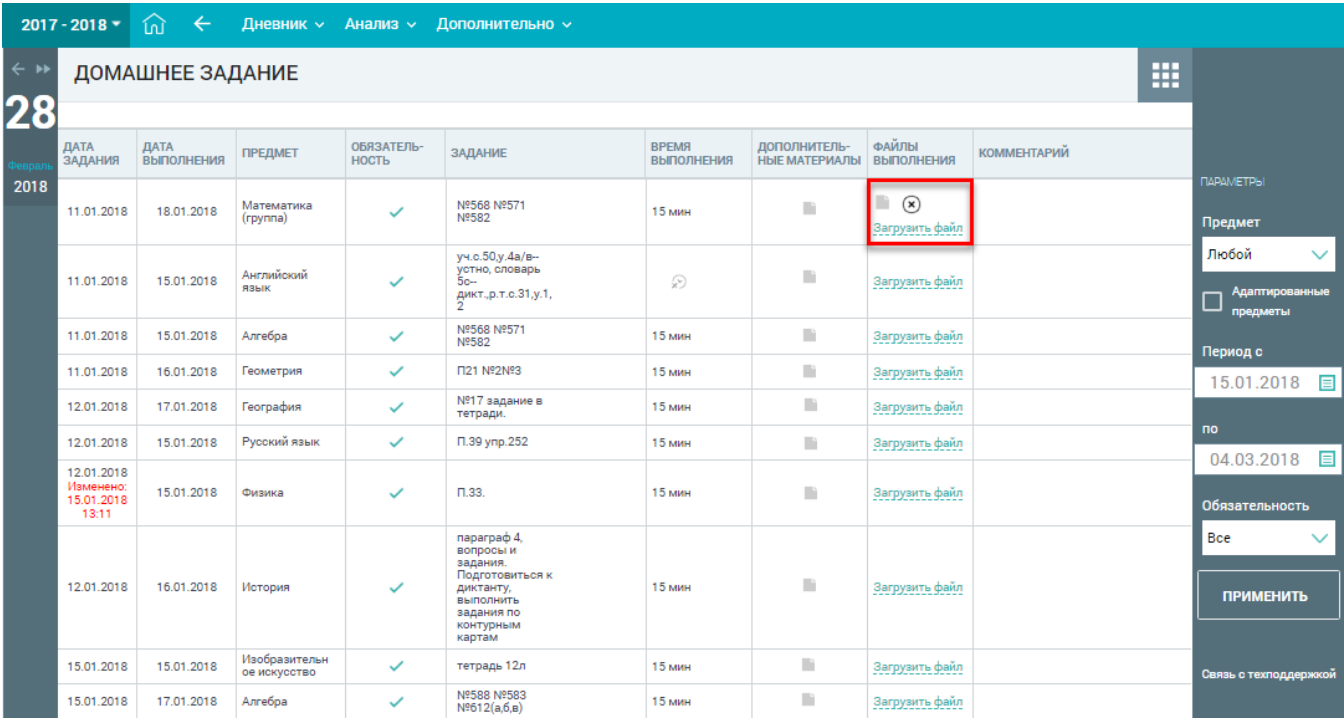

Рисунок 6. Работа с файлом выполненного ДЗ

**Важно!** Допускаются следующие форматы для файла ДЗ: doc, docx, rtf, odt, txt, xls, xlsx, csv, ods, pdf, ppt, pptx,pps, ppsx. Объём файла не должен превышать 20 Мб.